# Work with All Students - View, Search, and Take Action

Last Modified on 11/04/2024 10:31 pm EST

Permissions control the ability of your Users to see certain data and take specific actions. Before moving forward review **User Permissions for All Students**.

**All Students**, located in the*Students* menu, generates a list of all active and inactive student records in Jackrabbit. From here you can use the powerful grid to access all your student data.

Optional **data visuals** offer key student information at a glance with interactive charts. Drill down to specific students**using filters** organized in a slide-out filter drawer. Save your **favorite view** (filters, selected columns, etc.) as your default view. List of students displays in a**powerful grid**: you can group, sort, and customize the information. Take action - send a message, work with an**individual student,** or apply a**mass action to multiple students** at once.

## Sample All Students Grid

**Expand/Collapse All**

- **1** Breadcrumbs display the currently selected filters.
- **2** Data Visuals provide student information at a glance.
- **3** Open filters (filter drawer), Save as favorite, Favorites, Hide/Show Data visuals.
- 4. Adjust columns, Send a Message, Refresh Grid, and More (click for actions that can be taken with one or more students).
- 5<sup>)</sup> Column Search enter a search term in the search field. The column will be searched for results containing that term.
- **6** Row Menu use the row menu to perform an action for an individual student.

*Click the Adjust columns icon to squeeze the grid columns closer together.You will be able to see all the columns in the grid.*

### Data Visuals - Key Information at a Glance

Data visuals (charts) provide a quick view of key information about your students. The elements included in the data visuals are predefined by Jackrabbit.

The *All Students* data visuals are interactive and can be hidden. Use the**Hide/Show Data visuals** icon to toggle back and forth.

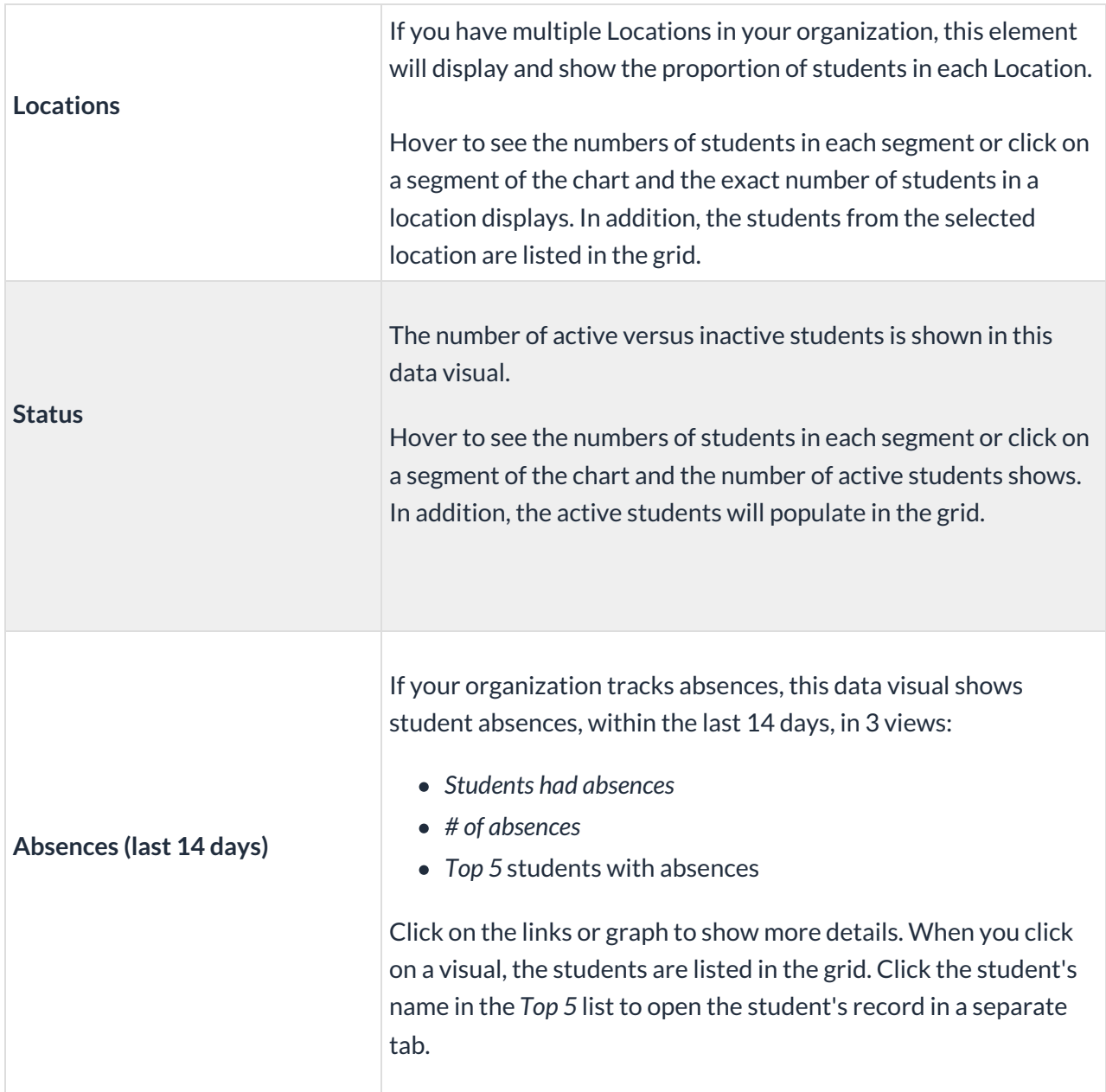

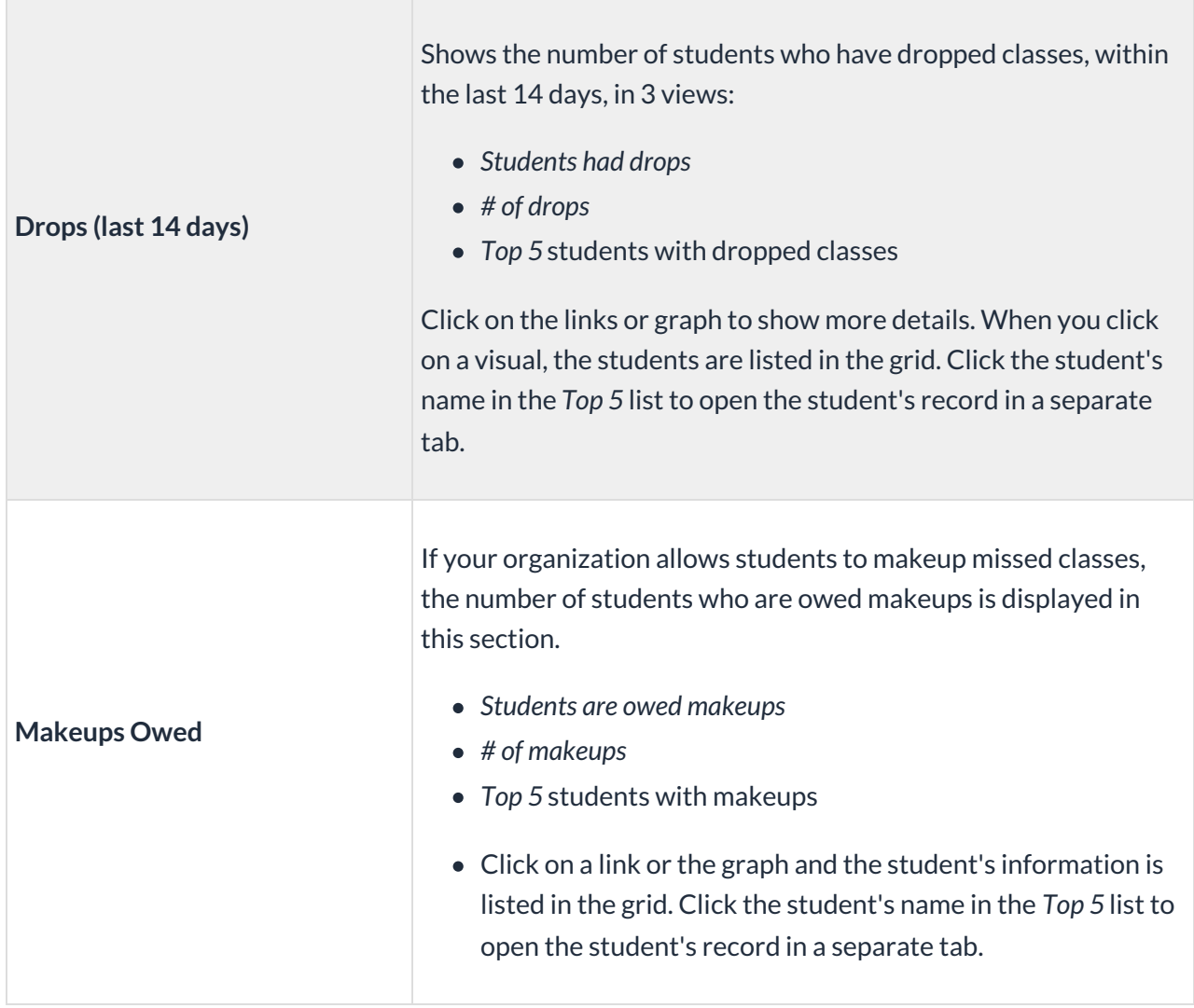

#### Use Filters to Search for Specific Students

Select the**Filter** icon to open the*Filter Drawer* which houses various criteria to help you drill down to specific students, for example, to list all inactive students or to filter students by category.

Each filter you select will narrow the results down further.

- Once filters are selected and applied, they will appear in the breadcrumbs. Use the red**x** next to a filter in the breadcrumbs to clear it and refresh the displayed students.
- Filters are grouped and organized into sections for ease of use and look to information located in the *Student* record, on the various tabs.
- Use the arrow to expand a section to see the filters within, or use the*Expand All/Collapse All* option at the top of the Filter Drawer.
- Search for a filter by entering a keyword in the search box at the top of the Filter Drawer. For example, enter "skills" to quickly locate and select from the Skills/Levels group of filters. Select the filter and click on any field to see a drop-down list to make additional selections. Choose as many filters as needed.
- Select date fields by clicking on the calendar icon or manually enter dates.

Save time and effort each time you open a grid page to view your data! After you have applied filters or clicked on a data visual, set the grid column widths, and you can save the filtered data as a Favorite.

Saved favorites can be set as a default view and shared with other Jackrabbit Users in your organization. There is no limit to the number of filtered grid views you can save.

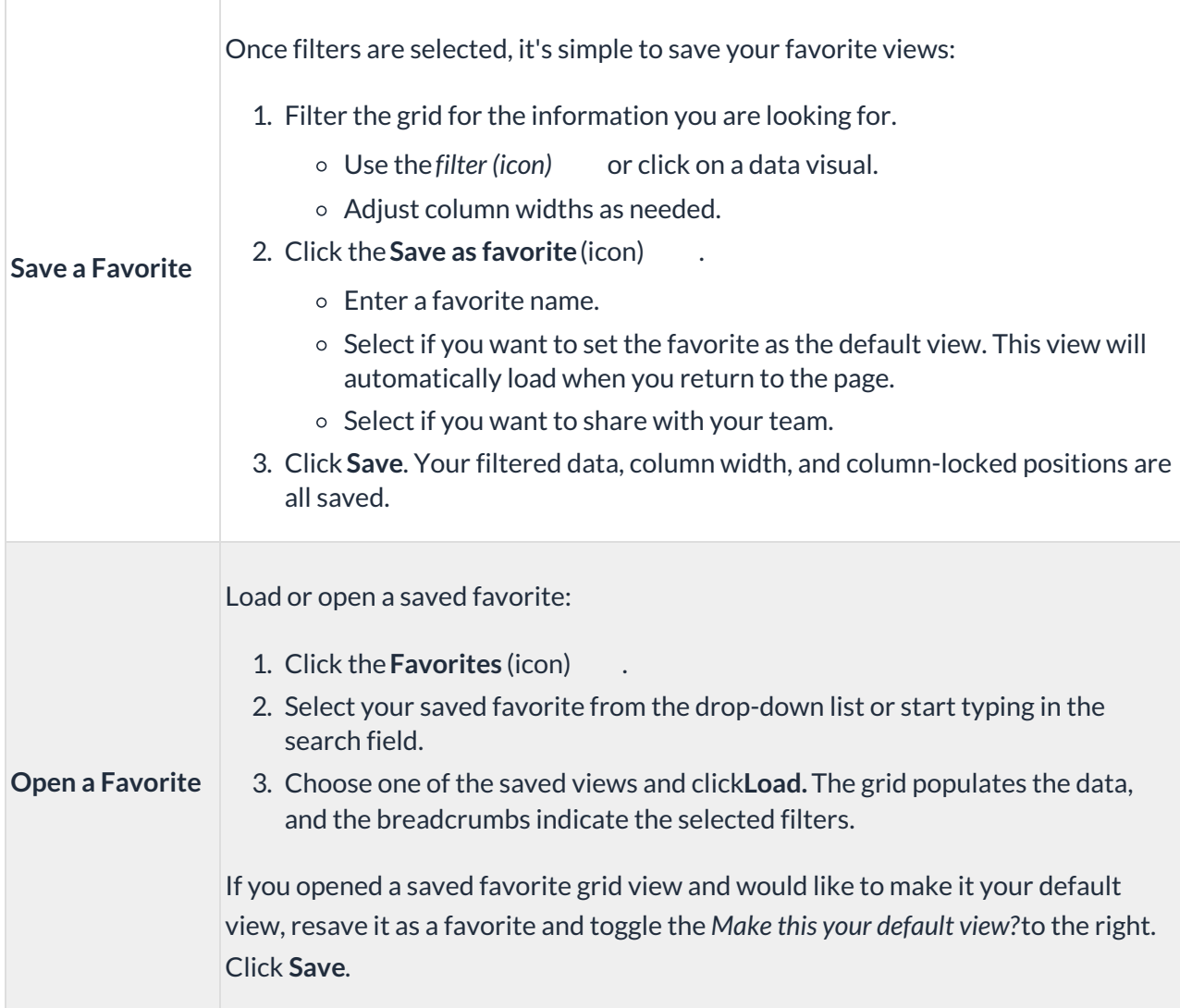

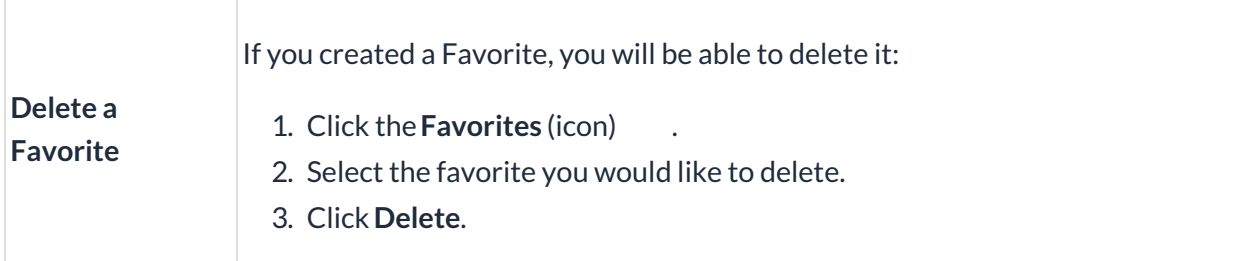

**Contact Jackrabbit Support**if you want to delete a Favorite filtered view created by another User.

#### Work with the Information in the Grid (Table)

Jackrabbit grids, located throughout the system, are very powerful and allow you to group and sort your data to customize the way your results are displayed. Each grid has core features such as grouping data by dragging a column to the grouping bar. Row menus and column menus offer different options depending on the grid.

**Learn more about working with grids here.**

Use Column Search to quickly find information in a column. For example, in the search field for the Student column enter a student name or part of a name, and all matches will populate in the grid. Use the red  $x$  to remove the information from the search field.

#### Take Action for an Individual Student

Use the **Row Menu** (icon) to edit that row and access options for working with an individual student. Click on the icon and a new browser tab or pop-up window will open depending on the action you select.

Click directly on the Row Menu for the student you want to work with; do not use the checkbox in the 1st column. When any checkboxes (for use with mass actions) are selected in the 1st column, the row menus are deactivated and won't display.

- **View/Edit** opens the*Student* record
- **Enroll -** opens the*Student Enroll* page
- **Email Schedule -** opens the*Email Student Schedules* page
- **Info Sheet -**opens the*Student Information Sheet*
- **Absence/Attendance -** opens the*Student Attendance Report*

**Add a note -**opens the*Add a note*pop-up window

The *Send Message (icon)* can be used to send**emails**,**text messages**, and **push notifications** (through the Jackrabbit Plus mobile app) to an individual student or to multiple students.

#### Take Action for Multiple Students (Mass Actions)

Choose one of these options to select students and to perform a mass action:

- **Select all students** leave the checkbox in the 1st column unchecked and all students in the grid are selected. You will be able to *Send a Message* and perform all the mass actions in the dropdown list including *Print* and *Export to Excel.*
- **Select specific students** select the checkboxes for individual students in the 1st column to mass update *Student fixed fees*, *Clear UDF Answers*, and*Add a note* for the group or send a message.
- **Current students displayed on the page (max. 250/page)** select the checkbox in the 1st column header.

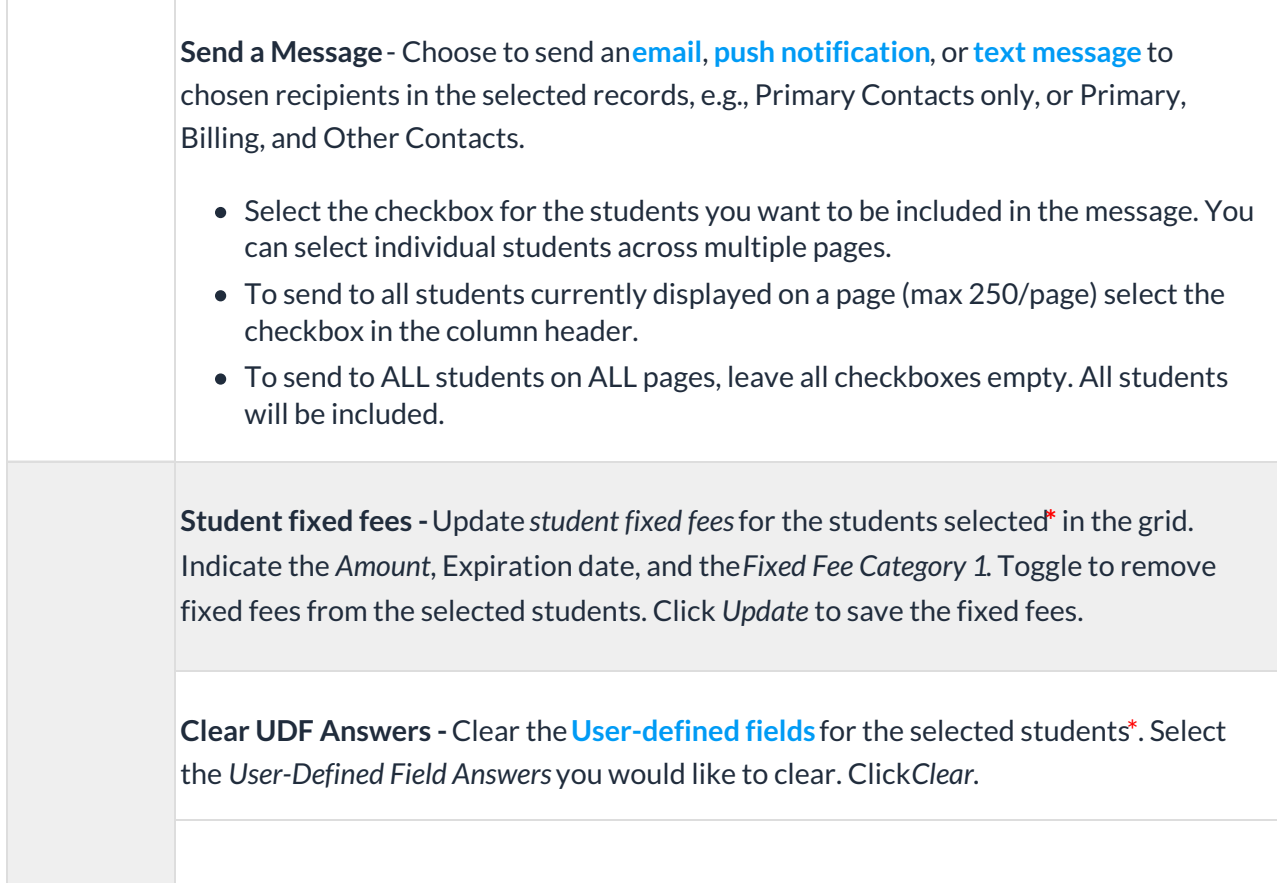

**Add a note -**Opens the *Add a note*pop-up window. Create the note, add a*Title,* compose the contents of the note for the selected students**\***, include tags (if needed), and click *Add*. The notes that are added are added to the student record and can be edited or deleted at any time.

**Print**- Opens a print window to print the student information in the grid (max. 250 rows) or save it as a file for future use.

The print option is only available when the checkboxes remain unselected in the 1st column.

**Export to Excel** - Downloads an excel file of all the filtered information in the grid to your computer.

This option is only available when the checkboxes remain unselected in the 1st column and all students in the grid will be included.

**\***The grid displays a maximum of 250 students per page.

Student information in the*All Students* grid lives in the**Student record**. Click a *Student* link in the grid to open the student's individual record.